## **ХАРАКТЕРИСТИКИ КОМПЛЕКСА**

## **ВНИМАНИЕ УТОЧНЯЙТЕ ДАННУЮ ИНФОРМАЦИЮ ПЕРЕД ИСПОЛЬЗОВАНИЕМ**

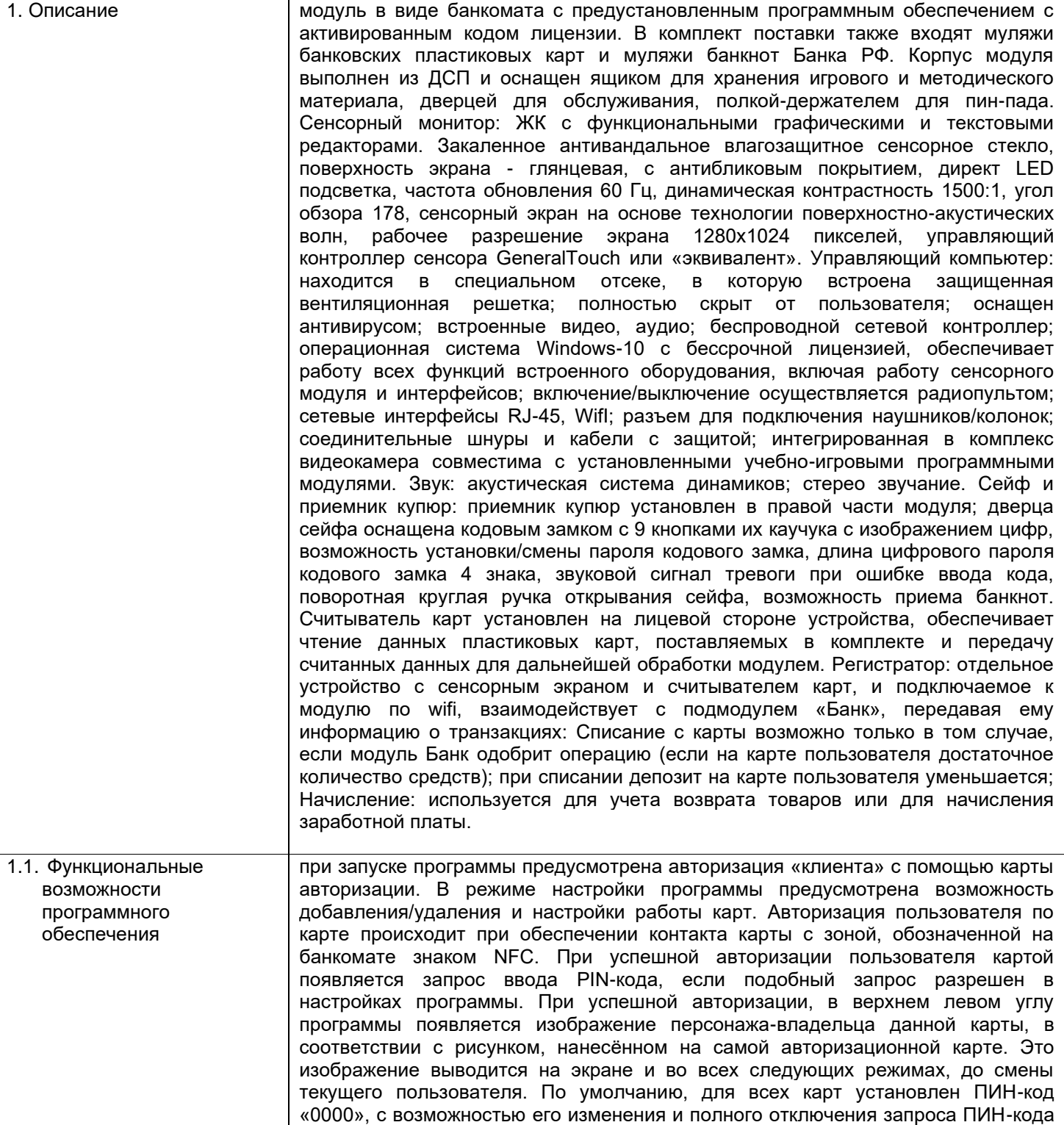

в режиме настроек программы. При вводе цифр на экране отображаются символы-маски «\*». При вводе неправильного ПИН-кода, введенные символы стираются, авторизация не происходит. Предусмотрена возможность исправления ошибок ввода с помощью клавиш пин-пада «Clear» и «Cancel». Программа переходит в игровое меню автоматически, после ввода корректного ПИН-кода, без использования клавиши «Enter». Предусмотрен отдельный, специальный ПИН-код для перехода в режим Администратора. Основное меню содержит следующие действия пользователя (режимы): «Внесение наличных» для пополнения счета с помощью внесения наличных денежных средств с использованием приемника купюр. В левой части экрана изображены банкноты банка России. Те из них, которые может «распознать» приемник купюр, помечены звездочкой слева. Предусмотрена возможность работы с программой без использования приемник купюр. Приемник купюр принимает и распознаёт рубли Банка РФ, муляжи купюр из комплекта поставки и любые купюры, нарисованные детьми.

Режим «Выплата и инкассация» - для изъятия наличных из Банкомата, обеспечивая игровые занятия: снятие наличных – списание «денежных средств» со счета и выдача их «клиенту», инкассация – изъятие «денежных средств» инкассатором. При входе в режим включается электронный сейф. В этом режиме предусмотрена возможность ввести код открытия сейфа с помощью клавиатуры на его дверце и, после ввода правильного кода, поворотное колесо-ручка сейфа разблокируется. В данном режиме на экране отображается ПИН-клавиатура, с помощью которой можно ввести необходимую сумму выплаты. Максимальная сумма выплаты ограничена 15000 «рублей». Минимальный номинал купюр - 50 рублей. Раздел «Оплаты и расходы» позволяет проводить множество разноплановых занятий по различным темам, связанных с понятиями бюджета доходов и расходов. При входе в режим подробного анализа каждого из видов расходов, предоставляется информация, из каких статей расходов он состоит. Переход к режиму анализа статей расходов каждого вида происходит при нажатии на иконку «папки» Чтобы «Оплатить» расходы каждого из видов, предусмотрена возможность просто нажать на него. В основном меню, слева от списка видов расходов, в виде столбика указано количество монет, имеющееся в кошельке пользователя. При запуске игры их может быть разное количество, но их всегда меньше, чем требуется для оплаты всех видов расходов по всем статьям. Анализ статей расходов для перехода к данному режиму используется иконка с изображением «папки» в меню видов расходов. Статьи расходов изображены в виде монеток, на каждой из которых нанесена иконка, соответствующая данной статье. Переключение между статьями расходов осуществляется выбором той или иной монетки. На экране появляются картинки–иллюстрации к выбранной статье расходов: её «платный» вариант и вариант бесплатный. При выборе картинки с изображением платного или бесплатного варианта по статье расходов, меняется и изображение её монетки – она должна становиться золотой или серой.

При первом входе пользователя в режим оптимизации конкретной статьи расходов, «платный» вариант виден сразу, а «бесплатный» вариант прикрыт полупрозрачной шторкой. Предусмотрена возможность убрать шторку и открыть закрытую картинку прикосновением к ней. Панель инструментов оптимизации в данном режиме программа предоставляет инструменты-помощники для оптимизации, включение которых осуществляется с помощью панели инструментов, отображаемой в верхнем правом углу экрана: рисование, весы, орел или решка, метод десять/десять. Панель инструментов. Рисование: возможность нарисовать собственный рисунок-альтернативу платному варианту. Предусмотрена возможность увеличить размер холста на время рисования, а затем свернуть его обратно. Для полной очистки холста перед началом нового рисунка используется иконка с красным крестиком. Для выхода из режима рисования в режим оптимизации статьи расходов используется кнопка в нижней части экрана. Все рисунки сохраняются в профиле пользователя (авторизационной карты) даже при выходе из программы для последующего продолжения работы с заданиями. Есть возможность убрать рисунки полностью, сохранив чистый холст. Панель инструментов. Весы: в данном режиме под каждой картинкой/рисунком «платного» или «бесплатного» вариантов расположены смайлики, цвет которых изменяется при нажатии. В верхней части экрана находится иконка «Приз», которая автоматически передвигается влево

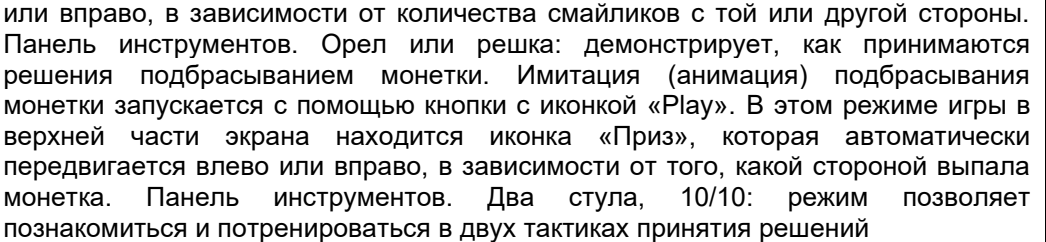

Статьи расходов и сводный бюджет По окончании оптимизации статей расходов конкретного вида, нажатием кнопки «сохранить», обеспечивается возможность вернуться в главное меню расходной части бюджета («Виды расходов»). По итогам оптимизации, некоторые монетки, поясняющие вид расходов в меню, изменяют цвет и становятся серыми. Кнопка «Оплатить» находится в нижней части экрана данного раздела и позволяет произвести оплату выбранных статей расходов. Рядом с кнопкой отображается сумма к оплате, рассчитанная исходя из выбранных видов расходов и статей. Если в системе ведется учет остатков по картам программа проверяет наличие на счете суммы, достаточной для «Оплаты» и, если накоплений недостаточно, программа выдаёт соответствующее предупреждение. При выходе из раздела статьи расходов программа автоматически сохраняет работу пользователя. При следующем входе в данный раздел, программа предлагает продолжить предыдущую игру или начать новую. Настройки игры привязаны к той карте, по которой был авторизован пользователь. Банковские переводы: данный раздел позволяет осуществить перевод средств с карты текущего пользователя на какую-либо другую. Для осуществления перевода необходимо: выбрать карту получателя (выбор карт возможен только из списка активных карт, зарегистрированных в системе и/или в модуле «Банк»); выбрать сумму перевода (осуществляется выбором количества «монеток»). Экскурсия в банк

Раздел «Экскурсия по Банку» — доступны 5 помещений банка (при включении в систему модуля Банк – 11 помещений). Для входа в любое из доступных помещений прикоснитесь к изображению закрытой двери – дверь откроется. При входе программа автоматически генерирует картинку-паззл, который необходимо собрать для начала экскурсии. Программа должна запоминает помещения, которые уже посетил пользователь. При повторном входе в раздел можно продолжить предыдущую или начать новую экскурсии.

Личный кабинет: как и в кабинете настоящего Банка, отображается вся история операций по карте. Если по карте ведется учет депозитов, то отображается текущий остаток на карте. Слайдер в правой части экрана включает/выключает отображение авторизаций в списке операций по карте.

Настройка параметров работы. Переход к настройкам работы программы осуществляется из режима авторизации, двойным нажатием на календарь, расположенный в верхнем правом углу. Вход в настройки сопровождается вводом ПИН-кода. Настройки работы модуля разделены по закладкам. Основные настройки: возможность изменить ПИН-код карт авторизации пользователей, включить или выключить обязательную авторизацию по картам и авторизацию по ПИН-коду, разрешить или запретить использование модулем встроенной камеры. Для создания связи между тем или иным пользователем и его картой авторизации предусмотрена следующая последовательность операций: выбор изображения пользователя, касание картой встроенного считывателя, сохранение настроек. Обеспечена возможность трансляции игр и заданий, установленных на Банкомате, на любое другое интерактивное оборудование. Трансляция производится на любую интерактивную доску, даже если она физически находится в другом помещении по сети wifi или Internet.

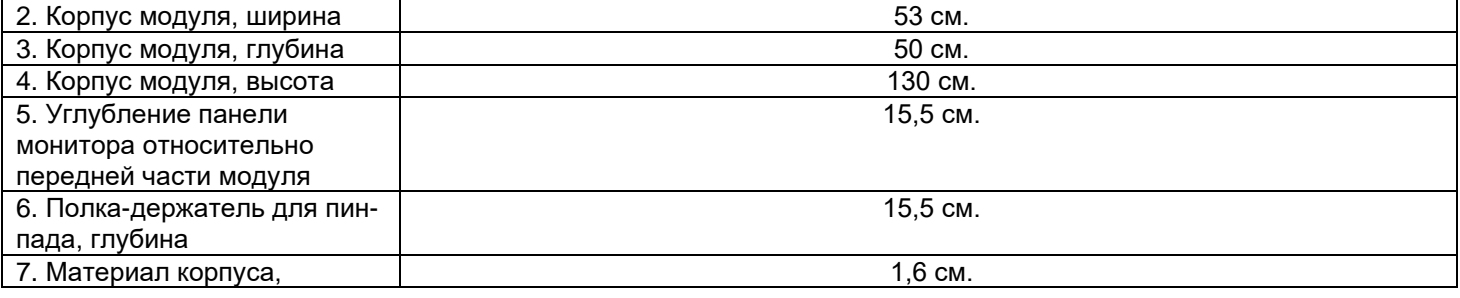

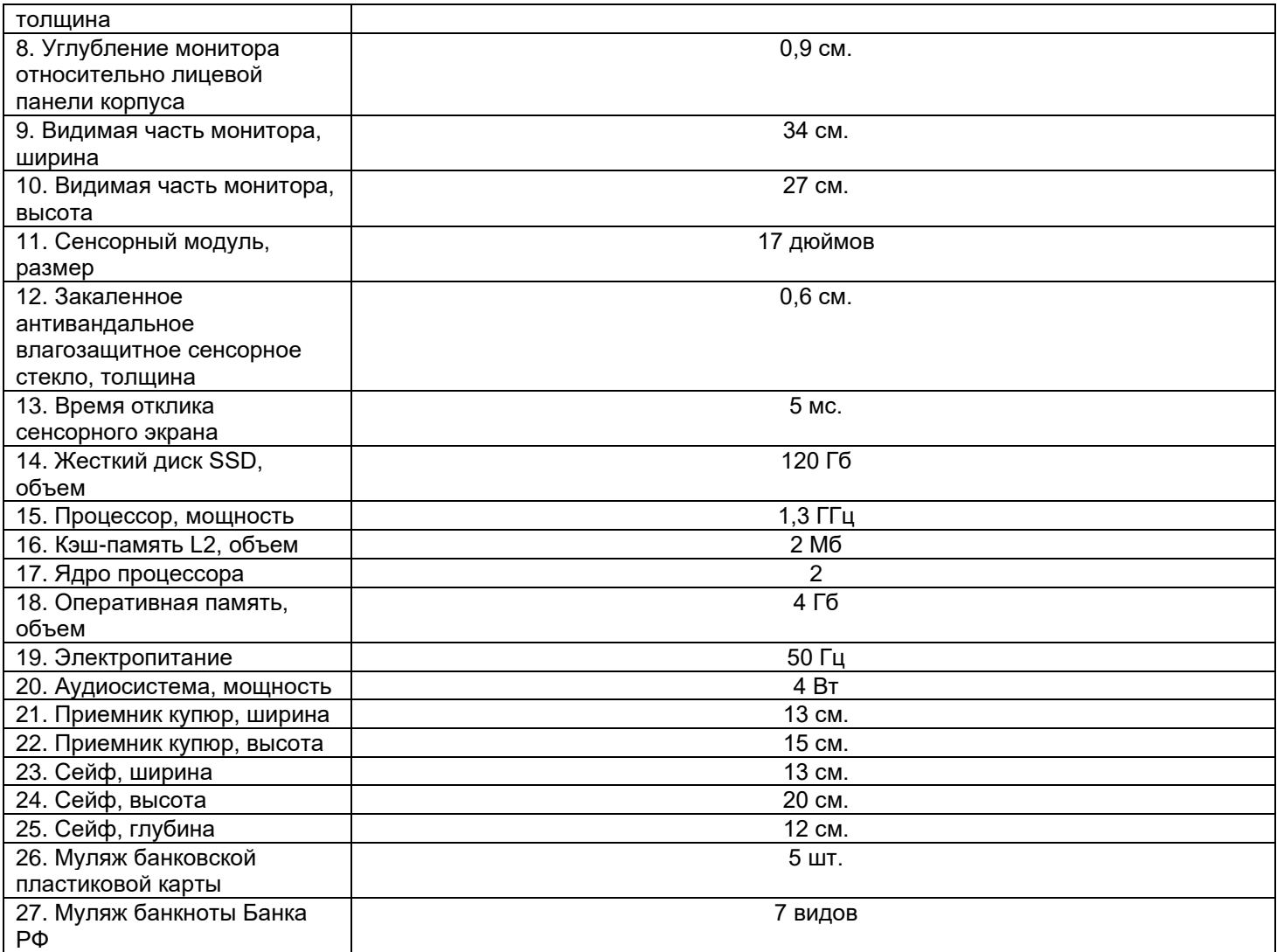